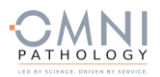

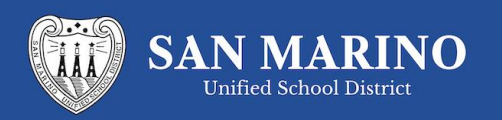

$$
\textcircled{\scriptsize{\textcircled{\small{1}}}}
$$

## **Welcome to San Marino USD COVID-19 testing program**

**powered by OMNI Pathology and PRIVIT Pass**

Contact the PRIVIT Help Line 1-844-234-4357 or visit the [Support Desk](https://support.privit.com/) for assistance.

## **NOTE: These instructions are ONLY for PARTICIPANTS over the age of 18 that DO NOT require a Parent/Guardian to register their account.**

We recommend you use a PC/Laptop or mobile device using a mobile browser.

**Step 1:** Start by clicking this link <https://smusd.e-ppe.com/> or enter it into your browser (Note no www.)

- Click the blue REGISTER button and make certain to select your role.
- Verify your email address and primary phone number when registering
- After verifying your information, click on the blue the Home tab. You will be directed towards the Home screen
- See the video link on the registration page for more details on this process

**Step 2:** From the Home screen, select the blue Update beside **CHOOSE YOUR SCHOOL LOCATION & JOINED GROUPS.** High School students over 18 will select the group that corresponds to their last name (ie., A-G). Staff and volunteers will select the appropriate group (Staff or Volunteer for the School). Simply check the box beside the Group you are affiliated with, then select the blue Done tab. Be sure to also complete the **PERSONAL DETAILS** tab.

**Step 3:** From your Home screen, select the blue tab beside **COVID 19 TEST REGISTRATION** and complete the required fields with a red asterisk. click SUBMIT. Then click the blue SIGN tab

Creating Participant E-Signatures: After completing the **COVID 19 TEST REGISTRATION**, you'll be asked to "Create New Signature". Use the computer cursor or your finger on a tablet device to create an electronic signature. Click SAVE and DONE to return to the HOME page. Click SIGN beside/underneath the form. A new screen will open with your signature. Attest then click SIGN DOCUMENT. Click DONE to return to the HOME page. Underneath this form on the HOME page, it now should indicate Participant click here to sign. Once complete, under the form in the HOME page there will be a green check mark indicating Signed by Participant.

Uploading a copy of your insurance card: Scan/take a front and back photo of your insurance card, and upload to your computer. You can also use your smartphone/mobile device by entering i[n https://smusd.e-ppe.com/](https://smusd.e-ppe.com/) into the browser.

- LOG IN to your account.
- Click Upload Documents from your HOME screen and select "Insurance Card".
- For further assistance on Uploading Documents, please click [HERE.](https://support.privit.com/hc/en-us/articles/202350458-Uploading-Forms-Documents)

\*Important\* After required e-signatures are applied to the necessary forms, the documents will be available for testing staff and medical staff to review.

**Step 4:** The Completion Status bar will turn green and change to Submission Complete. If the status bar is still orange indicating Submission Incomplete, hover your cursor to see what needs to be completed.

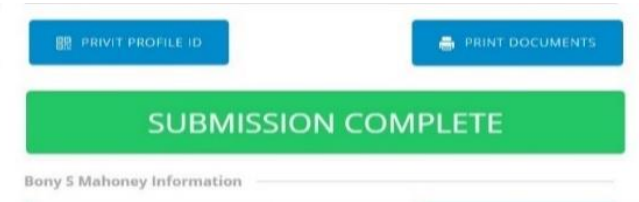

You will receive an email notification to the email address you used to register when your test results are available. If your results are available, when you click on the VIEW button to the right of the Lab Order & Results form you will see a red, green, yellow or blue badge displaying your results. This will also be saved within the manage documents section for future access.